# Hiring a Student Employee

1 Navigate to <u>Student Employment Job Board</u>

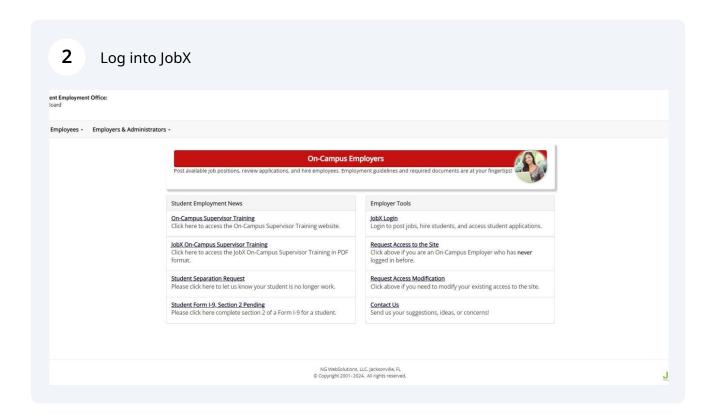

3 From the Job Control Panel screen located the job you will be hiring into. BU Student Employment Office:
Job Board Welcome, Jim Rivera | Logout ★ Employees - JobX - Reporting - Access & Audit - Uploads - Site Set up - Content - Help -Job Control Panel Result Filters: Employer Type: Search String: Social Media Reset Filters • Add a Job Social Media -- Select Action Below ---- Show all Employer Types -- 
Employer Name: Select/Deselect All Show 25 v results per page 1 to 1 of 1 |<< < > >>| -- Show all Employers --Applications: 1 (1 New) Job Status: Social Media Assistant Employer: Student Employment (10000327) Job Id: 9218 Status: Active, Not Listed Listed: 04/17/24 Active, Listed Jobs (20) ② Actions → Contact Person: Jim Rivera **Location: Job Type:** On-881 Commonwealth Ave Boston Campus Jobs Location: Wage: \$18/hr Pending Approval (0) ② MA 02215 Active, Not Listed (1031) ② ☐ Inactive (0) ⑦ Deleted (2) ③ Approve External Jobs

4

Job Type:

Student Employment's new job board offers two opportunities to hire student employees.

Each job listing can accept online applications from interested students. Utilizing this feature will allows supervisors the opportunity to easily track submissions, communicate with applicants and speed up hiring process by avoiding manual data entry.

Supervisors who elect not to use the application feature will need to manually enter student information to initiate the hire process.

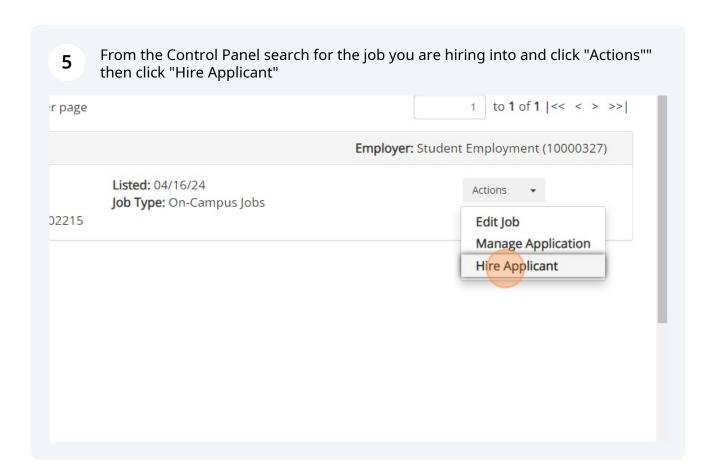

## Reviewing job applications before hiring

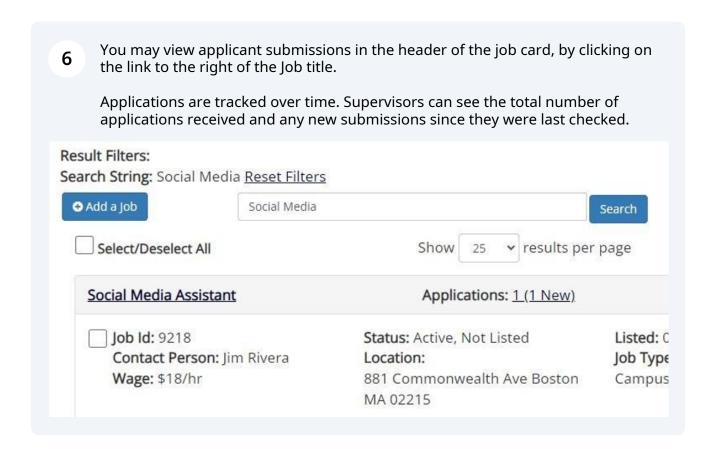

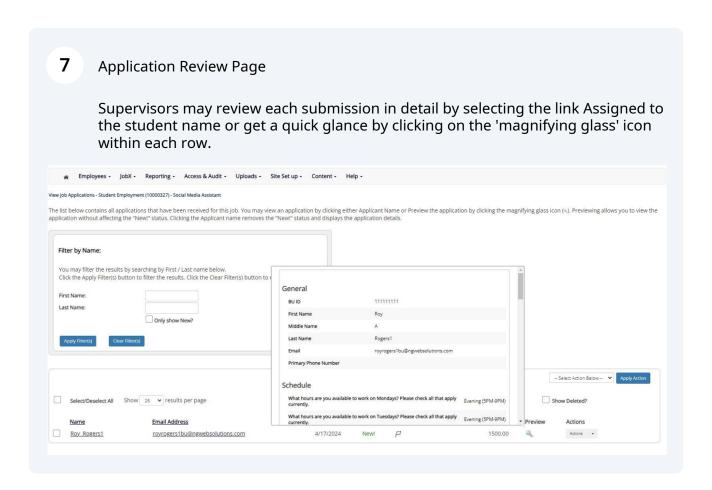

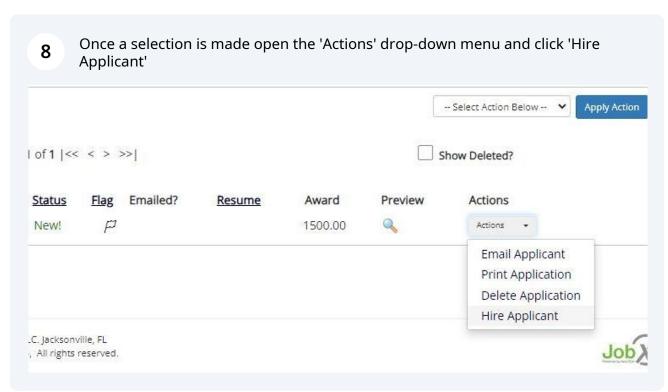

### **Student Selection**

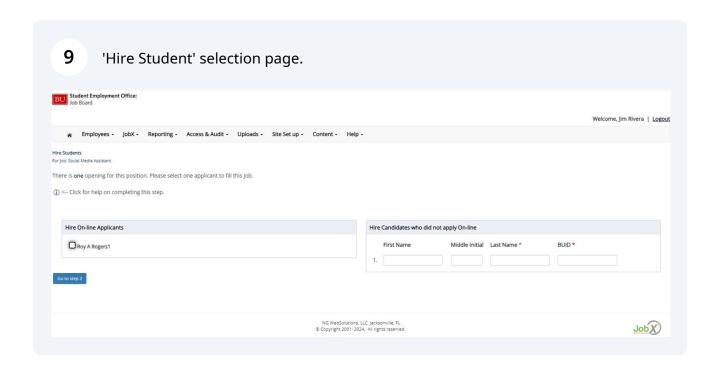

Students who apply online will display in a list on the left side of the hire screen. Click on the check box adjust to the student name the click "Go to Step 2" to start the hiring process. You may select more than one student before proceeding.

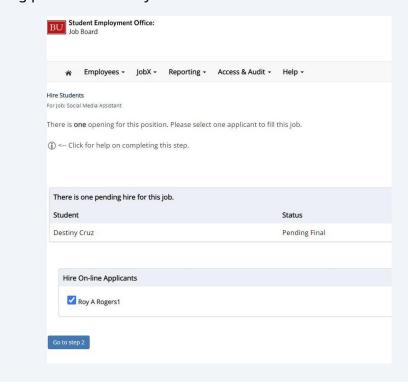

|      |                                  |                                     | W           | elcome, Test On-Campus | Supervisor   <u>Logo</u> |
|------|----------------------------------|-------------------------------------|-------------|------------------------|--------------------------|
|      |                                  |                                     |             |                        |                          |
|      |                                  |                                     |             |                        |                          |
|      |                                  |                                     |             |                        |                          |
|      |                                  |                                     |             |                        |                          |
| Hire | Candidates who did               | not apply On-line                   |             |                        |                          |
| Hire | Candidates who did<br>First Name | not apply On-line<br>Middle Initial | Last Name * | BUID *                 |                          |
| Hire |                                  |                                     | Last Name * | BUID *                 |                          |
|      |                                  |                                     | Last Name * | BUID *                 |                          |
| 1.   |                                  |                                     | Last Name * | BUID *                 |                          |
| 1.   |                                  |                                     | Last Name * | BUID*                  |                          |

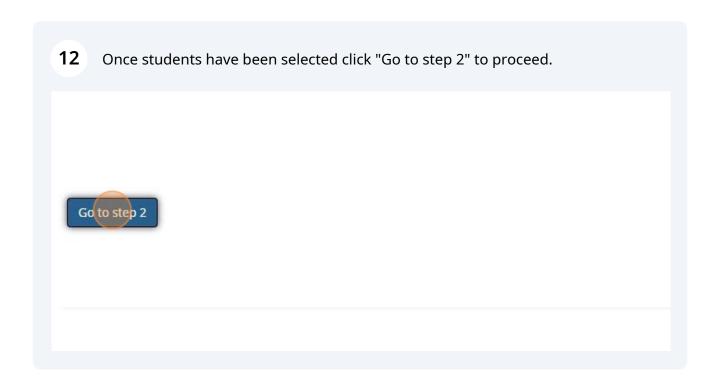

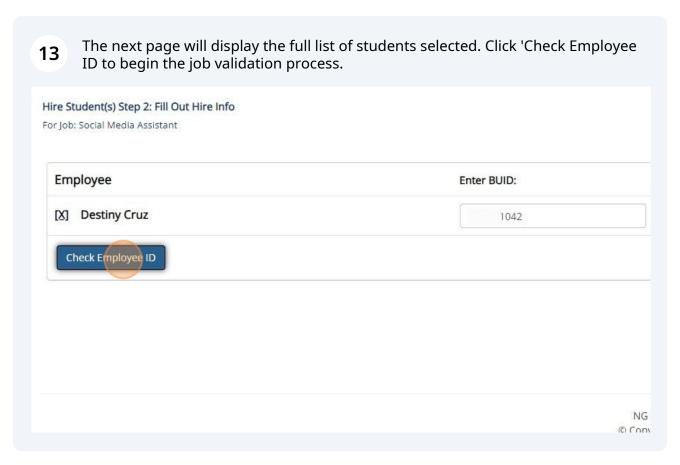

Each student will be evaluated by the system to ensure all employment requirements are met before proceeding.

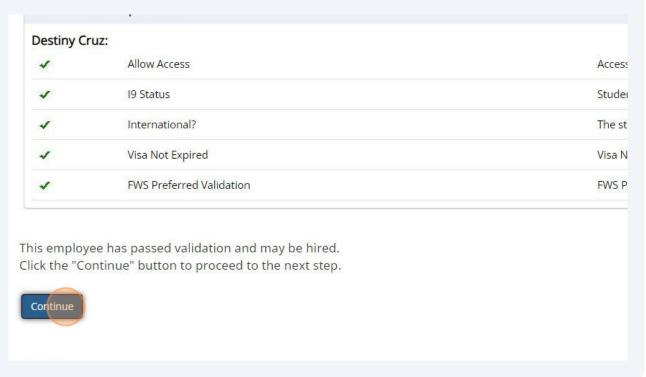

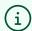

### Note!

A student may fail a validation(s) and pass the initial hire stage.

Failed validations with '**Warning**' text are considered soft stops. Soft stops are typically actions a student must take before they can be processed for final approval by a payroll coordinator.

Failed validations without '**Warning**' text are hard stops. Hard stops are issued when a student does not meet eligibility of employment at Boston University as a student employee.

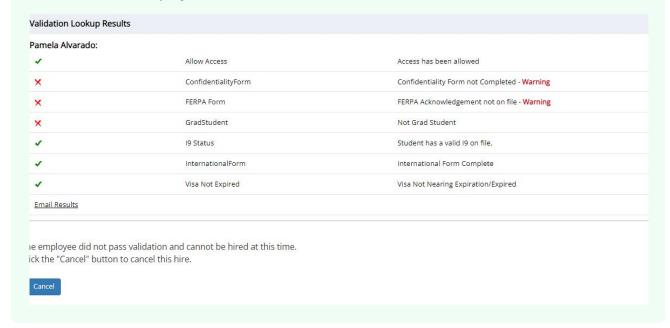

## **Completing the Hire form**

Once the hire validation requirements are met, supervisors will complete the hire 15 request form. The first half of this form will establish employment information like wage, method of payment, hours of work expected per week, etc. for the student selected. Employees -JobX -Reporting -Access & Audit -Uploads -Site Set up + Content -Help -Hire Student(s) Step 2: Fill Out Hire Info For Job: Social Media Assistant Please fill out hire info for this student. **Employee First Name** Destiny Employee Middle Name **Employee Last Name BUID** 042 Email Address of Employee Hired TST. Wage which will be paid to Employee \* 0.00 Hours per week \* 5.0

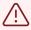

#### Alert!

Is this Hourly, Salary or One Time Job?

Employment Start Date \*

Employment End Date \*

Please ensure this is a Sunday.

First Day of Employment \*

Contact Name \*

Please ensure this is a Monday.

Please be concise if the information provide. If the job listing shows an estimated of 5 to 10 hours per week, and you've establish the student may only work 7 hours, please enter the relevant to the student. In this case 7 hours per week.

Hourly

09-02-2024

05-18-2025

Choose one...

University policy states students can work up to 20 hours per week during academic periods.

Inputting more precise information will keep employment records accurate and allow other supervisors on campus interested in hiring students the ability to see the number of hours a student may have remaining out of the 20 hour allotment.

| 16      | enter up to three Cost Objects and | stablish the Cost Distribution. Supervisors may<br>d the percent allocation for each.<br>Center or Internal Order numbers. |
|---------|------------------------------------|----------------------------------------------------------------------------------------------------|
| FWS Co  | ost Object 9500313862              |                                                                                                    |
| Cost Ob | bject 1 *                          |                                                                                                    |
| Cost Of | bject 1 Percentage *               |                                                                                                    |
| Cost Ob | bject 2                            |                                                                                                    |
| Cost Of | bject 2 Percentage                 |                                                                                                    |
| Cost Ob | bject 3                            |                                                                                                    |
| Cost O  | bject 3 Percentage                 |                                                                                                    |
| Subm    | nit Request                        |                                                                                                    |

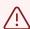

### Alert!

Supervisors can hire students awarded Federal Work-Study and assign the Work-Study Cost Object.

The Federal Work-Study Fund number will be provided each year and listed at the header of this segment.

Supervisors electing to hire a Work-Study eligible student will enter the provided fund number and allocate 70% if the students wages to that fund.

Sample entry show below:

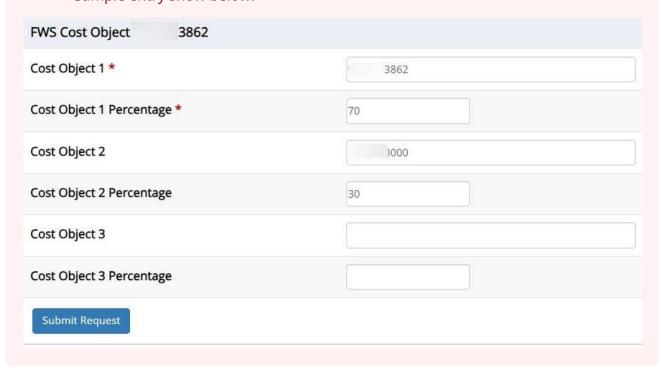

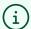

Tip!

The bottom of the hire form page supplies a large amount of information about the student, including:

Jobs the student is hired into already

Pending hires for the student

Work Study Award information

**Current Class Schedule** 

This information is also available to supervisor through the job application feature.

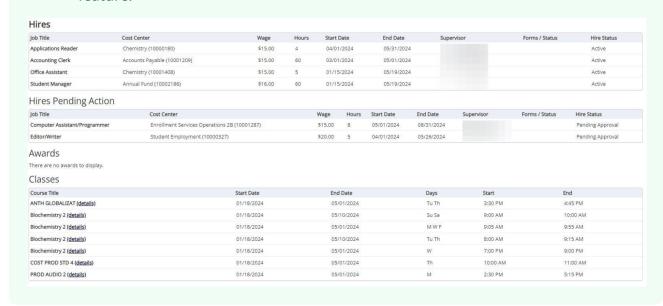

| Cost Object 2 Perce | ntage |  |
|---------------------|-------|--|
| Cost Object 3       |       |  |
| Cost Object 3 Perce | ntage |  |
| Submit Request      |       |  |
|                     |       |  |
|                     |       |  |

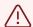

### Alert!

If the student is must complete employment forms before the hire can be approved. A new page will appear which will initiate an email communication to the student alerting the to complete certain action prior to the hire completion.

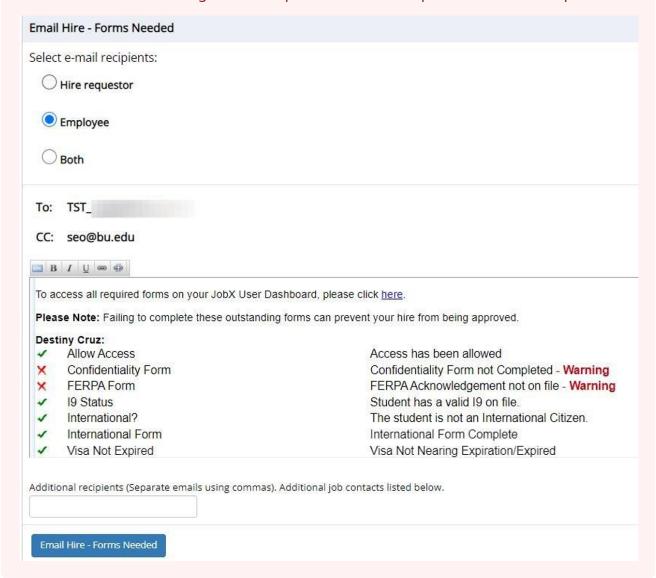

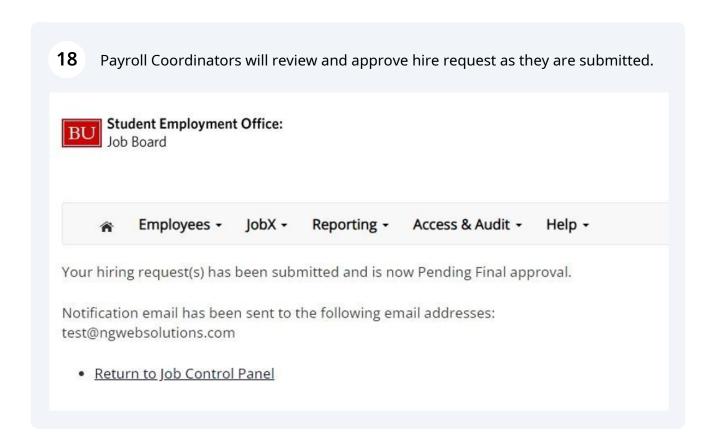

### Check the status of Hire request

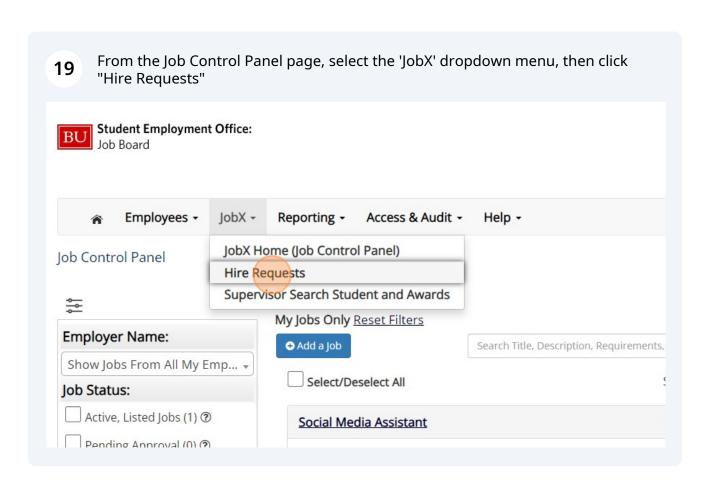

This page will display all current requests pending approval.

Request which require additional action steps from the student will display at the top of the page.

Student actions will include the completion of employment forms like teh Form I-9, Confidentiality form, FERPA form. etc,

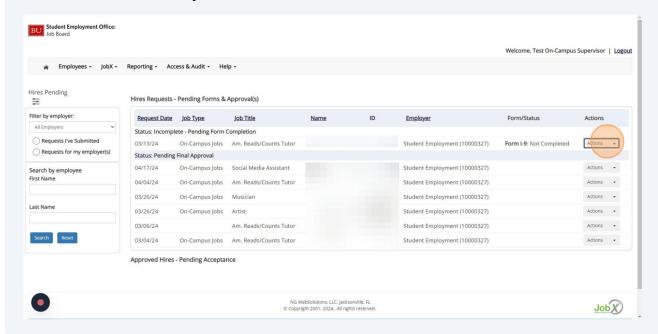

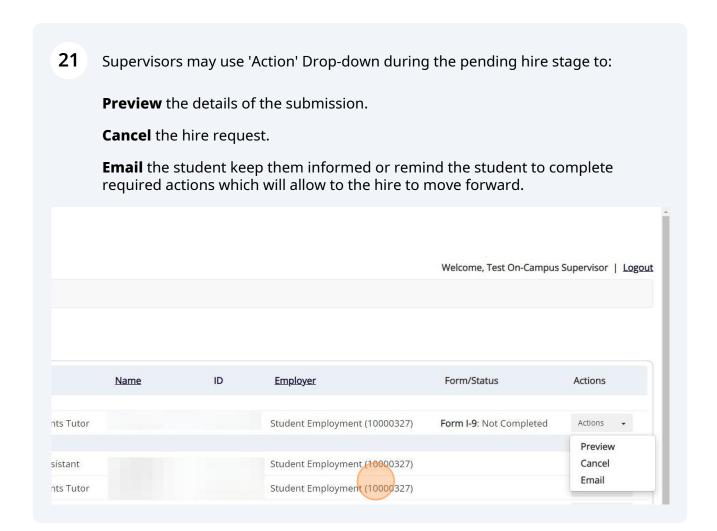

### **Notifications**

Supervisors will receive automated email notifications confirming the student hire 22 is complete from Student Employment/Payroll.

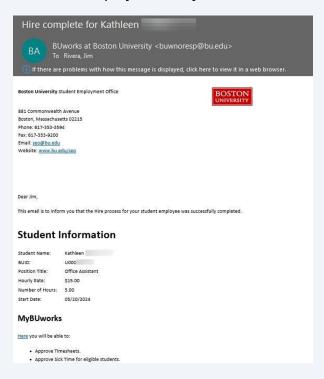

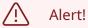

Notifications will NOT be released for student hired into "One-Time" jobs from Student Employment/Payroll, but the user may opt to send a notification from the JobX Student Employment platform.